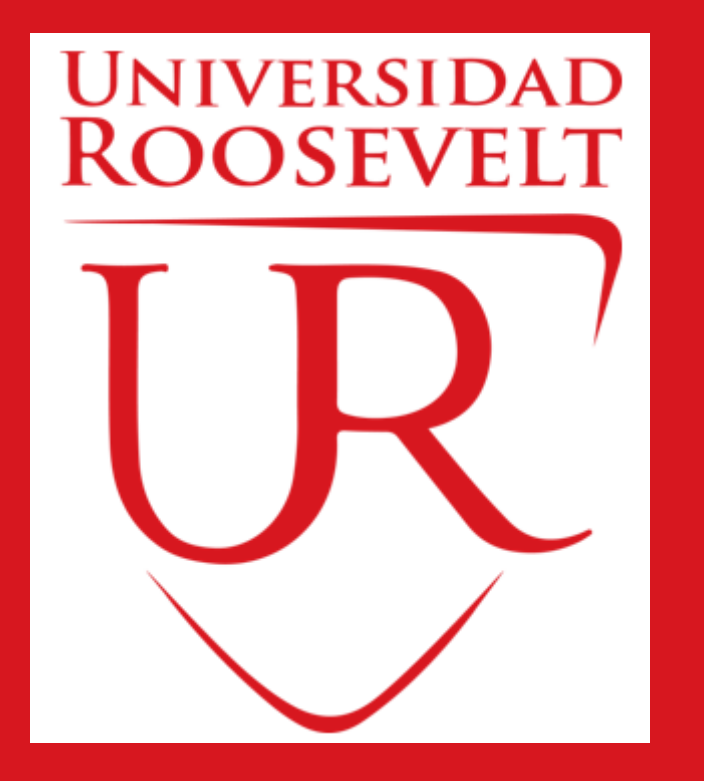

## **SISTEMA INTEGRADO DE GESTIÓN UNIVERSITARIA**

**Oficina de Coordinación Académica <sup>y</sup> Computo <sup>2023</sup> UFR**

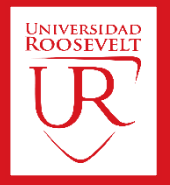

**S.I.G.U. (Sistema Integrado de Gestión Universitaria), permitirá gestionar los procesos académicos y administrativos de la UFR de manera eficaz, salvaguardando ante todo la integridad y seguridad de la información. Usted debe acceder al link de Intranet de la pagina principal de la UFR.**

# **https://uroosevelt.jedu.pe/docente/entrar**

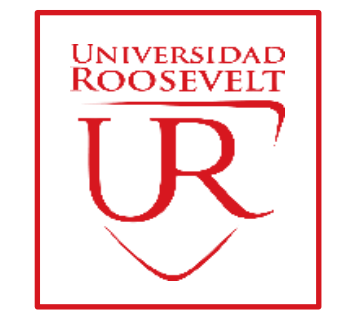

## **REQUERIMIENTO PARA EL USO INTRANET - DOCENTE**

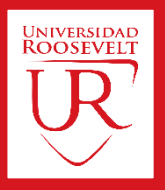

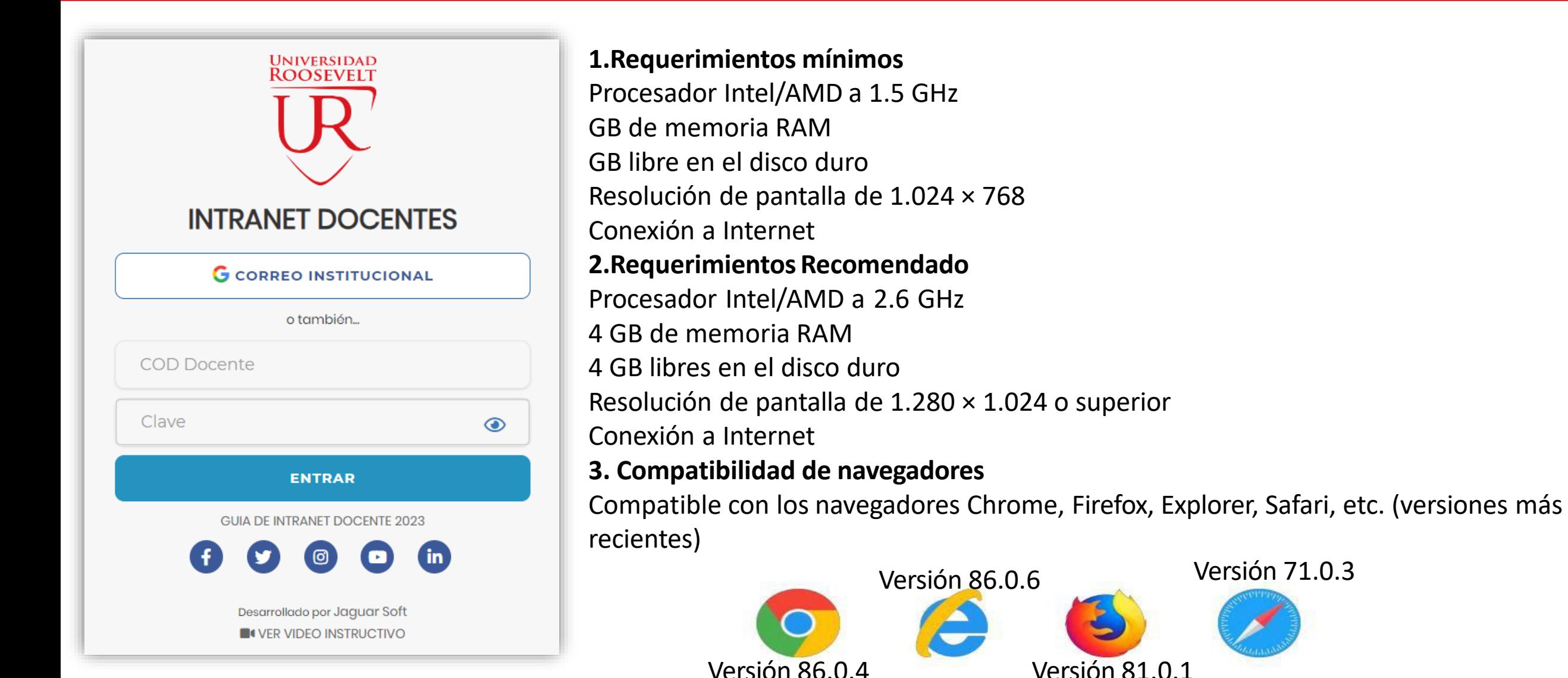

### **INGRESANDO AL SISTEMA WEB –DOCENTES**

![](_page_3_Picture_2.jpeg)

![](_page_3_Picture_131.jpeg)

#### **https://uroosevelt.jedu.pe/docente/entrar**

- ✓ **JAGUAR EDU es un servicio académico y administrativo accesible desde cualquier dispositivo móvil.**
- ✓ **También puede acceder desde un navegador Web**
- ✓ **Sus credenciales de acceso por primera vez es su DNI**
- ✓ **COD DOCENTE: DNI**
- ✓ **CLAVE: DNI**
	- **Videos Intranet Docente:**
	- **https://youtu.be/nINZMcTSa6g**
	- **https://youtu.be/VFY7Y26SXNk**
	- **https://youtu.be/QNEez5W3iZI**

### **CAMBIANDO CLAVE TEMPORAL –DOCENTES https://uroosevelt.jedu.pe/docente/entrar**

![](_page_4_Picture_2.jpeg)

Atención! Por seguridad debe cambiar sus Claves, antes de ejecutar cualquier acción.

![](_page_4_Picture_117.jpeg)

- ✓ **En su primer acceso a la Intranet Docentes debe cambiar sus claves de acceso.**
- ✓ **La 1ra clave es referente solo al acceso a su Intranet.**
- ✓ **La 2da Clave es para el ingreso de notas.**
- ✓ **Al grabar correctamente debe salir un mensaje de éxito.**

![](_page_4_Picture_118.jpeg)

### **INGRESANDO AL SISTEMA WEB –DOCENTES https://uroosevelt.jedu.pe/docente/entrar**

![](_page_5_Picture_2.jpeg)

![](_page_5_Figure_3.jpeg)

![](_page_6_Picture_2.jpeg)

![](_page_6_Figure_3.jpeg)

- ✓ **Click para redirigir a la opción donde podrá marcar su asistencia**
- ✓ **Para acceder al aula virtual –MOODLE debe hacer click en MI AULA VIRTUAL e iniciaría sesión automáticamente.**

## **MARCACIÓN ASISTENCIA - DOCENTE**

![](_page_7_Picture_2.jpeg)

![](_page_7_Picture_64.jpeg)

## **DATOS PERSONALES**

.: Datos Generales

![](_page_8_Picture_2.jpeg)

 $\mathbb{Z}$  Personal *C* Datos Personales **A** Cambio clave

✓ **En la opción de datos personales puede modificar todos sus datos generales.**

![](_page_8_Picture_62.jpeg)

![](_page_8_Picture_63.jpeg)

### **INGRESO DE NOTAS –DOCENTES**

![](_page_9_Picture_1.jpeg)

- ✓ **Para ingresar las evaluaciones de los alumnos debe ingresar a la opción del menú: "Ingresar Notas" como muestra la imagen.**
- ✓ **Recuerde que para ingresar notas, el sistema le solicitara su segunda clave.**
- ✓ **Por seguridad e integridad de las notas, la evaluación se cerrara automáticamente al grabar.**

![](_page_9_Picture_6.jpeg)

### **INGRESO DE NOTAS –DOCENTES**

![](_page_10_Picture_2.jpeg)

✓ **Primero debe seleccionar la modalidad y el periodo académico de su carga lectiva, seguidamente haga clic en ver cursos**

![](_page_10_Picture_159.jpeg)

✓ **El sistema le mostrará sus cursos a cargo que previamente coordinación académica configuró para el periodo seleccionado. (Ver Imagen)**

![](_page_10_Picture_160.jpeg)

### **CONSOLIDADO (Ingresando Notas y promediar)**

![](_page_11_Picture_2.jpeg)

![](_page_11_Figure_3.jpeg)

✓ **La opción de consolidado de notas mostrará las evaluaciones pendientes de ingresar, así como las fechas limites para presentar el acta de notas.**

✓ **Seleccione una evaluación y hacer clic en "Ver Notas".**

**Finales)**

### **CONSOLIDADO (Ingresando Notas y promediar)**

![](_page_12_Picture_2.jpeg)

![](_page_12_Figure_3.jpeg)

- ✓ **Seleccione la evaluación de la Unidad, en la imagen esta seleccionada "Evaluación Académica".**
- ✓ **Acontinuación hagaclicen el botón "Ver Notas" ,el sistema le mostrarlas**
	- **evaluaciones seleccionadas.**
	- ✓ **Para ingresar las notas haga clic en el**
	- **icono: el sistema le solicitara la** *Clave 2*  **continuación la columna de la evaluación se activara habilitándola para ingresar las**

## **CONSOLIDADO** (Ingresando Notas y promediar) **https://uroosevelt.jedu.pe/docente/entrar**

![](_page_13_Picture_2.jpeg)

### ✓ **Ingrese las notas de los alumnos y en la parte**

### **inferior se mostrara el icono**

![](_page_13_Picture_154.jpeg)

![](_page_13_Picture_155.jpeg)

✓ **El sistema le advierte que una vez ingresada las notas, el acta se cerrara. Puede solicitar que se abra el acta en el área de Coordinación**

#### **Académica.**

✓ **El icono Promediara la unidad.**

![](_page_13_Picture_156.jpeg)

![](_page_14_Picture_2.jpeg)

✓ **El icono en la columna PF Procesara todos los promedios con sus respectivos pesos y obtendrá el**

**Promedio Final del Curso incluyendo el sustitutorio (leer reglamento de evaluaciones).**

✓ **Estos botones mostraran el acta auxiliar de notas, como se muestra en la**

#### **siguiente imagen:**

![](_page_14_Picture_121.jpeg)

#### **VER EVALUACIONES (Ingresando Notas - 2da forma) – DOCENTES**

![](_page_15_Picture_2.jpeg)

er Evaluaciones

![](_page_15_Picture_98.jpeg)

### **INGRESO DE NOTAS –DOCENTES**

![](_page_16_Picture_2.jpeg)

Imgresar Notas **Ingresar Notas** Curso Plan FFGG101  $M1$ 2015 Recuerde que la **MATEMÁTICA** sección también le muestre el turno del curso. Evaluación PRACTICA CALIFICADA 1 Curso MATEMATICA. # Cod Alumno **Nota** evaluación PC1 171026 ASENCIO HUAMAN, Maleni Lisset 13 Una vez cerrada la evaluación PC1 yano  $\overline{2}$ 171007 **GUEVARA COTRINA, Nanci** tendrá opción a ingresar notas. Es obligatorio cerrar el 3 171018 NUÑEZ PEREZ, Patricia Alejandra acta. Recuerde que coordinación 171015 RENGIFO ALVAN, Deysi Mercedes 4 académica puede abrir el acta. Guardar y Cerrar Evaluación **Guardar Notas** 

✓ **El botón de ingresar notas mostraruna ventana con la lista de alumnos matriculados.**

✓ **En el ejemplo de la imagen se ingresara la evaluación CALIFICADA PRACTICA 1 del curso de matemática, turno mañana (M1).**

### **REPORTE ACTA POR EVALUACION – DOCENTES**

![](_page_17_Picture_2.jpeg)

Evaluaciones Registradas | EEGG101-M1 MATEMÁTICA  $\sim$ Fecha Tiempo Limite Nombre Unidad Restante Estado EVALUACIÓN ACADÉMICA 21/04/2017 **Ver Reporte** PRACTICA CALIFICADA 1  $2$  dias  $\subset$ **Z** Ingresar Notas PRACTICA CALIFICADA 2 **EVALUACIÓN ACADÉMICA** 17/05/2017 28 dias **B** Ingresar Notas CONTROL DE LECTURA 1 39 dias R **CONTROL DE LECTURA** 28/05/2017 UNIVERSIDAD<br>ROOSEVELT UNIVERSIDAD FRANKLIN ROOSEVELT Fecha y Hora: 2017-04-19 18:43:43 **REPORTE DE NOTAS** Periodo  $: 20171$ **Cod Curso** : EEGG101 - M1 **Facultad** - CIENCIAS DE LA SALUD Curso : MATEMÁTICA  $\cdot$  s **PRACTICA CALIFICADA 1** Modalidad : REGULAR Prueba

00735629 - ZAVALA-ALFARO-FANNY ESPERANZA **Docente** 

![](_page_17_Picture_204.jpeg)

✓ **Recuerde que debe cerrar todas las actas para que el sistema pueda generar los promedios finales del alumno.**

✓ **Si existiesen correcciones y**

**el acta estuviese cerrada,**

**comuníquelo coordinación a académica**

**para abrir el acta de notas.**

## **VER RESUMEN NOTAS – DOCENTES https://uroosevelt.jedu.pe/docente/entrar**

![](_page_18_Picture_2.jpeg)

![](_page_18_Picture_98.jpeg)

✓ **La opción de muestra el compendio o registro auxiliar de todas las evaluaciones ingresadas.** ✓ **También existen opciones de Calculo de Promedio Final e Impresión de Acta Final, en ambos casos todas las actas deben estar cerradas.**

#### **REPORTE FINAL DE NOTAS –DOCENTES**

**https://uroosevelt.jedu.pe/docente/entrar**

![](_page_19_Picture_2.jpeg)

![](_page_19_Figure_3.jpeg)

### **ATENDER RECLAMOS**

![](_page_20_Picture_2.jpeg)

![](_page_20_Picture_56.jpeg)

✓ **Usted debe ver los reclamos realizados por los alumnos y solicitar ante la oficina correspondiente la posible modificación o no de calificaciones**

#### **ASISTENCIA ALUMNOS –DOCENTES**

![](_page_21_Picture_2.jpeg)

![](_page_21_Picture_104.jpeg)

#### **ASISTENCIA ALUMNOS –DOCENTES**

![](_page_22_Picture_2.jpeg)

![](_page_22_Picture_133.jpeg)

- ✓ **La imagen muestra la ventana** 
	- **para registrar asistencia del**

#### **alumno.**

✓ **Primero debe seleccionar la fecha** 

**de asistencia a continuación el** 

**tema de clase.**

- ✓ **Por ultimo tomar la asistencia:**
	- ✓ **NORMAL(ASISTIO).**
	- ✓ **TARDANZA.**
	- ✓ **NO ASISTIO (VACIO).**
- ✓ **Para finalizar usted debe guardar**

**图 Guardar** 

**haciendo clic en**

#### **ASISTENCIA ALUMNOS –REPORTE**

![](_page_23_Picture_2.jpeg)

![](_page_23_Figure_3.jpeg)

✓ **Para generar un reporte de asistencia primero debe seleccionar el intervalo de fechas y hacer clic en el botón de reporte.**

![](_page_23_Picture_126.jpeg)

### **SÍLABO - DOCENTES**

![](_page_24_Picture_2.jpeg)

![](_page_24_Picture_29.jpeg)

#### **RESULTADOS ENCUENTAS**

ี ค

![](_page_25_Picture_2.jpeg)

Gestión Académica

**Q**<sup>8</sup> Ingresar Notas

Atender Reclamos

Asistencia Alumnos

 $\blacksquare$  Silabos

Resultados Encuestas

**田 Horario Clases** 

![](_page_25_Picture_70.jpeg)

![](_page_25_Picture_71.jpeg)

Esta información se esta acumulando en la base de datos de la universidad para los fines futuros pertinentes

Si su promedio es igual o mayor a dieciseis(16), reciba nuestras mas sinceras felicitaciones por su resultado obtenido y deseamos que continue manteniendo y/o mejorando su nivel académico por el prestigio de nuestra Universidad

![](_page_25_Figure_14.jpeg)

#### **HORARIOS - DOCENTES**

![](_page_26_Picture_2.jpeg)

![](_page_26_Figure_3.jpeg)

![](_page_26_Picture_28.jpeg)

## **CERRAR SESIÓN**

![](_page_27_Picture_2.jpeg)

![](_page_27_Figure_3.jpeg)